# Scanner Kodak ScanMate serie i900

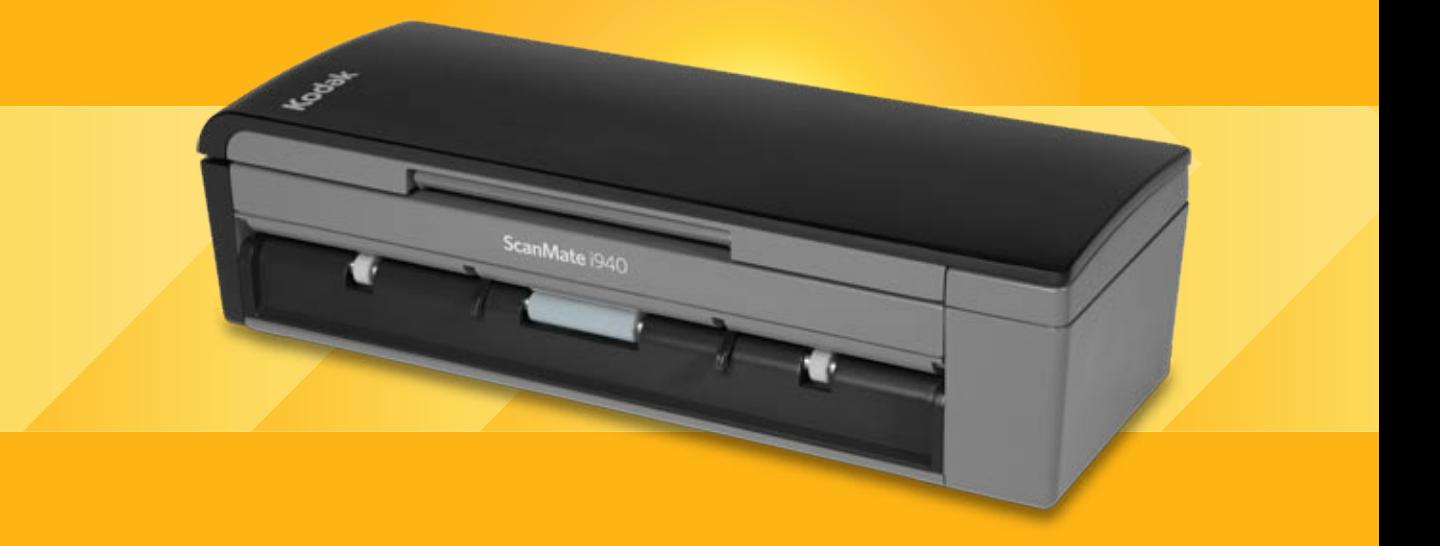

Guida di configurazione scansione per le applicazioni ISIS

A-61734\_it

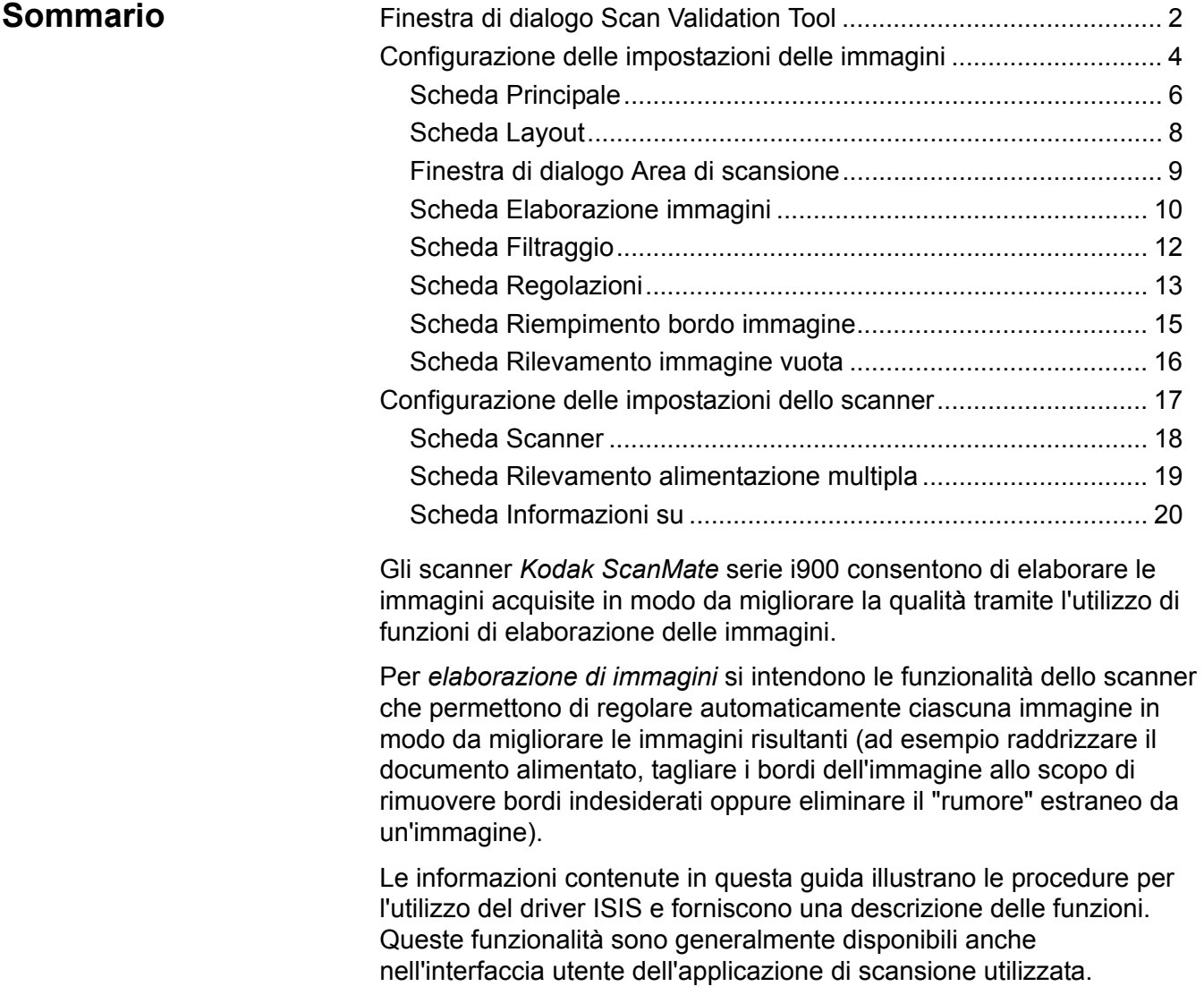

# **Finestra di dialogo Scan Validation Tool**

Scan Validation Tool (SVT) è un'applicazione diagnostica fornita da Kodak. L'interfaccia utente di SVT consente l'accesso a tutte le funzioni dello scanner e costituisce un ottimo strumento di verifica per il corretto funzionamento dello scanner. Scan Validation Tool consente di verificare le funzionalità dello scanner mediante il driver ISIS.

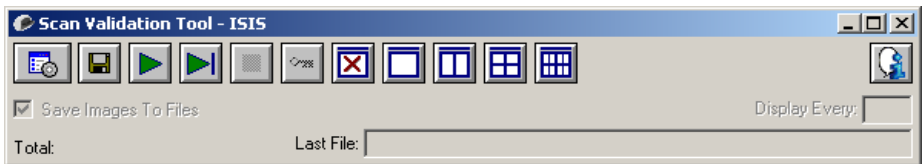

### **Pulsanti della barra degli strumenti**

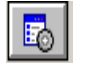

**Imposta**: visualizza l'interfaccia utente per il driver selezionato.

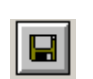

**Destinazione**: consente di selezionare la directory in cui memorizzare le immagini acquisite e i nomi dei file. Questa opzione è disponibile solo se è stata selezionata l'opzione **Salva immagini su file**.

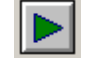

**Avvia scansione**: consente di eseguire la scansione dei documenti nel vassoio di entrata.

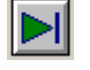

**Esegui scansione di una pagina**: consente di acquisire una sola pagina.

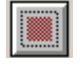

**Interrompi scansione**: consente di terminare la sessione di scansione.

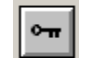

**Chiave di licenza**: consente di visualizzare la finestra della chiave di licenza.

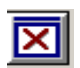

**Modalità di visualizzazione nessuna immagine**: consente di chiudere la finestra del visualizzatore immagini (senza visualizzare alcuna immagine).

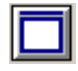

**Modalità di visualizzazione di un'immagine**: consente di visualizzare un'immagine alla volta.

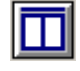

**Modalità di visualizzazione di due immagini**: consente di visualizzare due immagini alla volta.

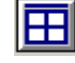

**Modalità di visualizzazione di quattro immagini**: consente di visualizzare quattro immagini alla volta.

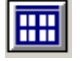

**Modalità di visualizzazione di otto immagini**: consente di visualizzare otto immagini alla volta.

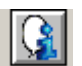

**Informazioni su**: consente di visualizzare la versione dello strumento Scan Validation.

**Salva immagini su file**: quando è selezionata, le immagini vengono salvate in una directory specificata.

**Visualizza ogni**: consente di immettere la velocità di campionamento delle immagini da visualizzare durante la scansione. Ad esempio, per vedere tutte le immagini, immettere 1 come valore. Per vedere un'immagine ogni 10, immettere 10.

**Totale**: consente di visualizzare il numero totale di immagini acquisite durante la sessione corrente di Scan Validation Tool.

• Per accedere al driver ISIS, fare doppio clic sull'icona **Impostazione** nella finestra di dialogo Scan Validation Tool per accedere alla finestra principale dello scanner *Kodak*.

**Ultimo file**: consente di visualizzare il percorso completo e il nome di file dell'ultima immagine memorizzata.

# **Configurazione delle impostazioni delle immagini**

La finestra principale del driver ISIS contiene una serie di schede predefinite per la configurazione delle immagini. È possibile selezionare ciascuna scheda e scegliere le opzioni che più si adattano alle proprie esigenze di scansione.

Questa sezione descrive l'interfaccia predefinita del driver ISIS.

NOTA: Le opzioni **Modalità immagine** sono disponibili in tutte le schede Immagine (ad es. Principale, Layout, Elaborazione immagine, ecc.).

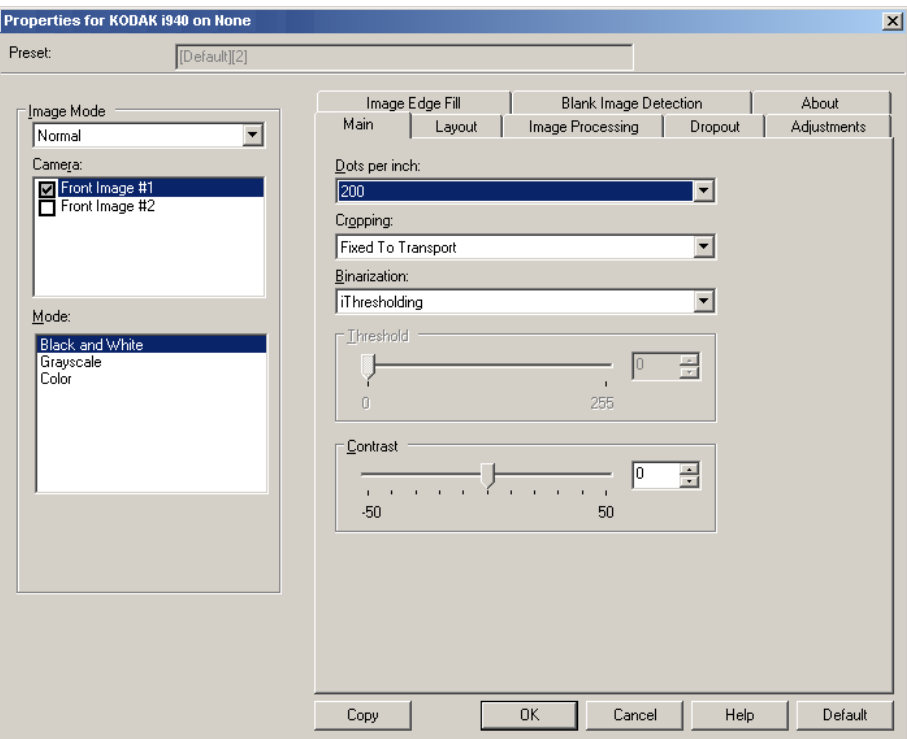

**Modalità immagine**: selezionare una delle opzioni della fotocamera:

• **Fotocamera**: le opzioni contenute nella casella Fotocamera elencano i lati disponibili (fronte e retro) di un'immagine per i quali è possibile definire singoli valori di elaborazione. Le opzioni sono le seguenti: **Immagine fronte n. 1**, **Immagine fronte n. 2**, **Immagine retro n. 1** e **Immagine retro n. 2**.

I driver degli scanner *Kodak* consentono di controllare a parte le impostazioni della fotocamera. Alcune impostazioni si applicano esclusivamente alle immagini in bianco e nero, mentre altre si applicano a immagini a colori/in scala di grigi.

- **Modalità**: selezionare una delle seguenti modalità:
	- **Bianco e nero**: selezionare questa modalità se si desidera ottenere un'immagine elettronica che rappresenti tutti gli elementi del documento in bianco e nero.
	- **Scala di grigi**: selezionare questa modalità se si desidera ottenere un'immagine elettronica in una gamma di sfumature di grigio in ordine cromatico dal nero al bianco.
	- **Colore**: selezionare questa modalità se si desidera ottenere un'immagine elettronica a colori.

**Pulsanti**: i pulsanti in fondo alla finestra vengono applicati a tutte le schede:

- **Copia**: funzione disponibile solo quando si acquisiscono documenti fronte-retro. Il pulsante Copia agevola l'impostazione delle immagini a colori, in scala di grigi o in bianco/nero su un lato e il trasferimento dei dati impostati sull'altro lato. Se ad esempio si evidenzia e si imposta **Immagine fronte n. 1**, è possibile usare il pulsante Copia per duplicare le stesse impostazioni per **Immagine retro n. 1**.
- **OK**: salva i valori impostati in tutte le schede.
- **Annulla**: chiude la finestra senza salvare le modifiche.
- **?**: visualizza le informazioni sulla finestra selezionata contenute nella Guida in linea.
- **Predefinito**: reimposta tutti i valori delle schede ai valori predefiniti.

**Scheda Principale** La scheda Principale contiene le seguenti opzioni.

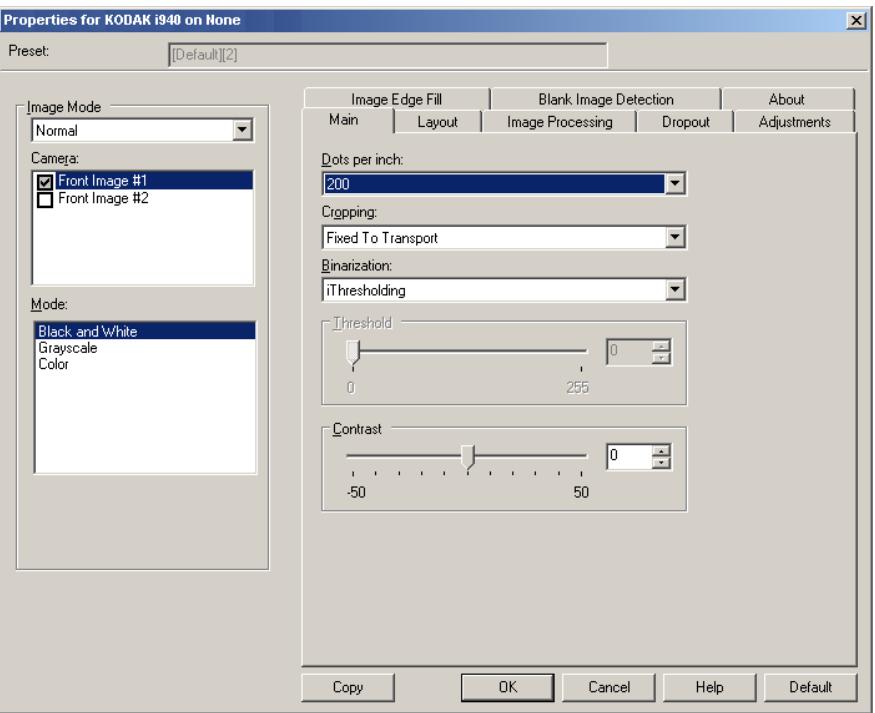

**Punti per pollice** (dpi) o risoluzione: indica la risoluzione di scansione che determina in larga misura la qualità dell'immagine acquisita. Se si imposta un valore di risoluzione maggiore, si ottiene una migliore riproduzione dell'immagine. Tuttavia, in questo caso aumentano anche il tempo di scansione e le dimensioni del file.

Scegliere un valore di risoluzione dall'elenco a discesa. Il valore predefinito è 200 dpi. Le risoluzioni disponibili sono: 100, 150, 200, 240, 300, 400, 600 e 1200 dpi.

**Ritaglio**: consente di acquisire una parte del documento da sottoporre a scansione. Tutte le opzioni di ritaglio possono essere utilizzate con le immagini a colori/in scala di grigi e in bianco e nero. Il ritaglio di fronte o retro è indipendente; tuttavia, per una scansione dual stream, il ritaglio a colori/in scala di grigi e bianco e nero deve essere lo stesso per ogni lato. È possibile assegnare a ciascuna immagine una sola opzione di ritaglio. Selezionare una delle opzioni seguenti:

- **Automatico**: regola dinamicamente la finestra di ritaglio per i vari formati in base ai margini dell'immagine.
- **Aggressivo**: elimina eventuali bordi neri residui in tutti i margini dell'immagine. Per ottenere questo risultato è possibile però che alcuni dati dell'immagine appartenenti al margine del documento vadano persi.
- **Fisso al trasporto**: (per batch di documenti dello stesso formato) consente di definire l'area di cui creare l'immagine. L'opzione di ritaglio Fisso al trasporto viene utilizzata unitamente al formato della carta e al layout della pagina e presuppone che l'alimentazione dei documenti sia centrata. Se non si utilizza l'alimentazione centrata, selezionare la scheda Layout per definire l'area di scansione. Per ulteriori informazioni, vedere la sezione "Scheda Layout" più oltre in questa guida.

• **Relativo al documento**: (elaborazione di zona) (per batch di documenti dello stesso formato) l'elaborazione di zona è una finestra mobile di ritaglio fisso (la zona) situata in posizione relativa rispetto all'angolo superiore sinistro di un documento. Consente di selezionare un'area del documento da acquisire in formato colore/scala di grigi o bianco e nero (è possibile definire un'altra finestra per entrambi i formati). È possibile selezionare parametri diversi per i lati anteriore e posteriore dell'immagine.

Questa opzione può essere utilizzata unitamente al ritaglio Automatico se si desidera salvare un'area separata a colori/in scala di grigi o in bianco e nero. È utile nelle applicazioni in cui una fotografia, una firma, un rilievo o un sigillo si presentano sempre nella stessa area di un'applicazione (è possibile impostare la modalità colore/scala di grigi per quest'area e la modalità bianco e nero per la parte restante). Per definire una zona, selezionare la scheda Layout.

**Conversione in formato binario**: queste opzioni vengono applicate alle immagini in scala di grigi e producono un'immagine elettronica in bianco e nero. Consentono di separare le informazioni in primo piano da quelle di sfondo anche quando i colori di sfondo o l'ombreggiatura variano e le informazioni in primo piano presentano qualità e tinta di colore differenti. È possibile usare gli stessi parametri di elaborazione dell'immagine per acquisire diversi tipi di documenti e ottenere immagini acquisite di qualità eccellente.

- **iThresholding**: consente allo scanner di valutare dinamicamente ciascun documento per determinare il valore di soglia ottimale necessario per ottenere immagini della massima qualità. Questa selezione consente di acquisire gruppi di documenti misti di qualità variabile (ad esempio con testo poco nitido, sfondi ombreggiati, sfondi a colori) con un'unica impostazione e di ridurre di conseguenza la necessità di pre-ordinare i documenti. Quando si utilizza iThresholding, è possibile regolare solo il contrasto.
- **Elaborazione fissa (FP)**: utilizzata per documenti in bianco e nero e quelli con un contrasto elevato.
- **Soglia di adattamento (ATP)**: consente di separare i dati in primo piano di un'immagine (come testo, grafica, linee, ecc.) da quelli dello sfondo (cioè lo sfondo bianco o non bianco della carta).

**Soglia**: modifica la quantità di bianco nell'immagine a colori e in scala di grigi. Utilizzare il dispositivo di scorrimento per selezionare un valore compreso tra 0 e 255. Il valore predefinito è 90.

**Contrast**: regola la differenza tra il bianco e il nero, in modo da accentuare più o meno la nitidezza dell'immagine.

Con un'impostazione a basso contrasto la differenza tra bianco è nero è limitata e l'immagine risulta più attenuata. Con un'impostazione ad alto contrasto la differenza tra bianco e nero è superiore e l'immagine risulta più chiara. Selezionare un valore di contrasto compreso tra **-50** e **50**. Il valore predefinito è 0.

**Scheda Layout** La scheda Layout contiene le seguenti opzioni.

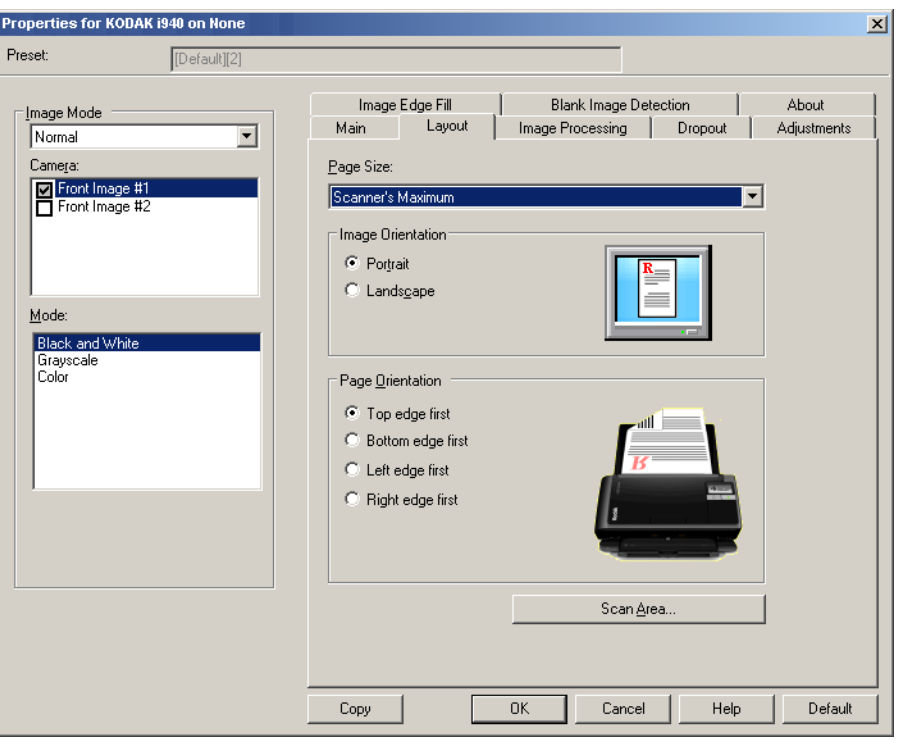

**Dimensioni pagina**: il formato predefinito delle pagine viene impostato quando si seleziona lo scanner per la prima volta. È possibile selezionare dimensioni di pagina diverse dall'elenco a discesa. L'opzione Dimensione pagina deve essere impostata sulla base delle **dimensioni massime dello scanner** quando si utilizzano le opzioni di taglio **Automatico** o **Aggressivo**.

### **Orientamento immagine**

- **Verticale**: visualizza l'orientamento dell'immagine secondo il concetto convenzionale applicato a un ritratto in cui l'altezza è superiore alla larghezza.
- **Orizzontale**: visualizza l'orientamento dell'immagine secondo il concetto convenzionale applicato alla ripresa di paesaggi in cui la larghezza è superiore all'altezza.

**Orientamento pagina**: consente di selezionare il posizionamento dei documenti nello scanner, ossia **Prima bordo superiore**, **Prima bordo inferiore**, **Prima bordo sinistro** o **Prima bordo destro**.

**Area di scansione**: visualizza la finestra di dialogo Area di scansione. Le opzioni Area di scansione sono disponibili per le immagini solo se l'opzione di ritaglio è impostata su **Fisso al trasporto** o **Relativo al documento**. Per ulteriori informazioni, vedere la sezione "Finestra di dialogo Area di scansione".

### **Finestra di dialogo Area di scansione**

La finestra di dialogo Area di scansione consente di definire la quantità di dati dell'immagine restituita al PC.

NOTA: Selezionare il lato e l'immagine da definire evidenziando

opportunamente **Immagine fronte n. 1**, **Immagine fronte n. 2**  e così via, in base all'opzione di ritaglio (**Fisso al trasporto**  o **Relativo al documento**) selezionata per ciascuna di queste nella scheda Principale. Le aree di scansione definite per tutte le fotocamere sono indipendenti.

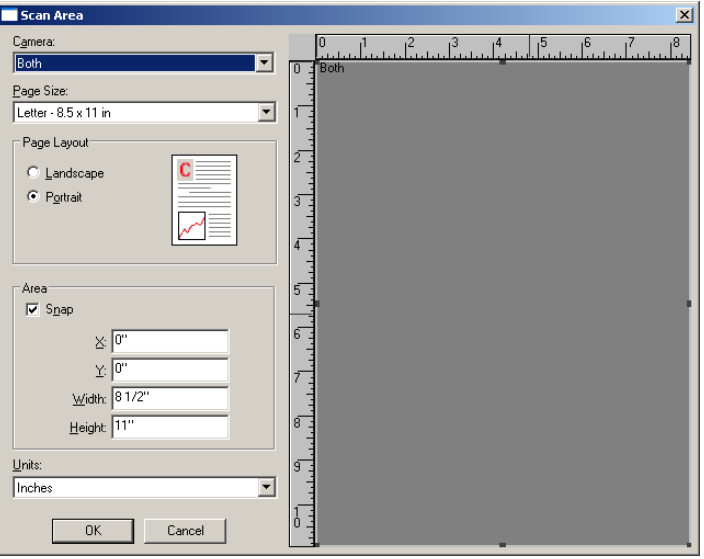

**Formato pagina**: il formato predefinito della carta viene impostato quando si seleziona uno scanner. Dall'elenco a discesa è possibile selezionare un formato carta diverso.

NOTA: Nella scheda Layout sono visualizzate anche le selezioni relative al formato e al layout della pagina. Se si apporta una modifica alla finestra di dialogo Area di scansione, le stesse opzioni vengono visualizzate nella scheda Layout e viceversa.

### **Layout della pagina**

- **Verticale**: visualizza l'orientamento dell'immagine secondo il concetto convenzionale applicato a un ritratto in cui l'altezza è superiore alla larghezza.
- **Orizzontale**: visualizza l'orientamento dell'immagine secondo il concetto convenzionale applicato alla ripresa di paesaggi in cui la larghezza è superiore all'altezza.

### **Area**

- **Blocca**: attivare questa opzione per controllare le dimensioni dell'area di anteprima in incrementi fissi di 1/8 pollici. Questa opzione non è disponibile nella modalità **Pixel**.
- **X**: rappresenta la distanza dall'estremità sinistra dello scanner al margine sinistro dell'area di scansione.
- **Y**: rappresenta la posizione dal margine superiore del documento all'estremità superiore dell'area di scansione.
- **Larghezza**: rappresenta la larghezza dell'area di scansione.
- **Altezza**: rappresenta l'altezza dell'area di scansione.

**Unità**: selezionare questa opzione per specificare se l'area deve essere definita in **Pixel**, **Pollici** o **Centimetri**.

### **Scheda Elaborazione immagini**

La scheda Elaborazione immagini contiene le seguenti opzioni.

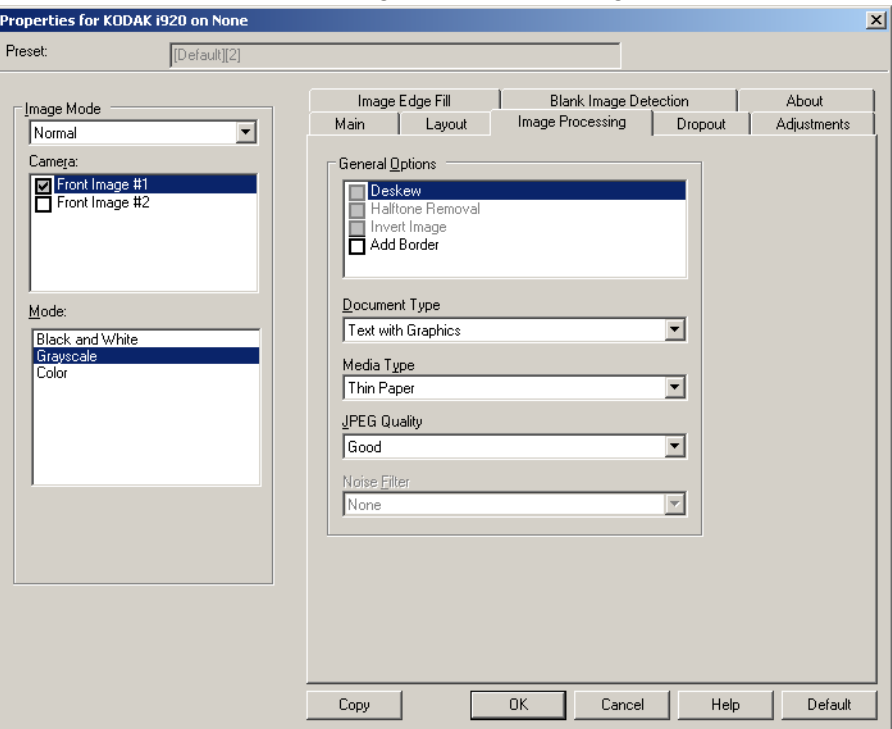

### **Opzioni generali**

• **Allineamento**: raddrizza automaticamente un documento entro ±0,3 gradi dal margine iniziale. L'opzione Allineamento è in grado di rilevare inclinazioni fino a 45 gradi e di correggere angoli di inclinazione fino a 24 gradi a 200 dpi o di 10 gradi a 300 dpi. Questa opzione non è disponibile quando sono selezionate le opzioni di ritaglio **Fisso al trasporto** o **Relativo al documento.**

NOTA: Per evitare di perdere dati, è importante che tutti e quattro gli angoli del documento rientrino nel percorso dell'immagine.

- **Rimozione mezzitoni**: migliora le immagini contenenti testo a matrice di punti e/o immagini stampante con sfondi ombreggiati o colorati utilizzando schermi a mezzitoni, ed elimina completamente i disturbi causati dallo schermo a mezzitoni.
- **Inverti immagine**: consente di selezionare le modalità di memorizzazione dei pixel neri nell'immagine. Per impostazione predefinita, i pixel neri vengono memorizzati come neri e i pixel bianchi come bianchi. Selezionare questa opzione se si desidera che i pixel neri vengano memorizzati come bianchi e i pixel bianchi come neri.
	- NOTA: È opportuno modificare questa opzione se l'applicazione utilizzata interpreta erroneamente i dati dell'immagine e salva l'immagine al contrario di quanto ci si aspetta.
- **Aggiungi bordo**: consente di aggiungere una quantità di bordo fissa al margine sinistro, destro, superiore e inferiore dell'immagine.

### **Tipo di documento**

- **Testo**: i documenti sono costituiti principalmente da testo.
- **Testo con grafica**: i documenti contengono una combinazione di testo, di grafica commerciale (grafici a barre, a torta e così via) e di line art.
- **Fotografie**: i documenti sono costituiti principalmente da foto.

**Tipo di supporto**: selezionare una delle seguenti opzioni in base al materiale/grammatura della carta utilizzata per la scansione. Le opzioni disponibili sono: **Carta comune**, **Carta sottile**, **Carta lucida**, **Cartoncino**, **Rivista**.

**Qualità JPEG** (Joint Photographic Editor Group): se si sceglie la compressione JPEG, è necessario selezionare una delle opzioni relative alla qualità.

- **Bozza**: compressione massima che produce immagini con le dimensioni più ridotte.
- **Normale**: offre una compressione discreta con una qualità di immagine accettabile.
- **Migliore**: offre un certo livello di compressione che produce qualità di immagine discrete.
- **Elevata**: compressione minima che produce immagini di altissima qualità.
- **Superiore**: quantità minima di compressione che produce immagini di dimensioni più grandi.

### **Filtro distorsione**

- **(nessuno)**
- **Singolo pixel**: consente di ridurre le distorsioni casuali convertendo in bianco un singolo pixel nero se è circondato completamente da pixel bianchi o convertendo in nero un singolo pixel bianco se è circondato completamente da pixel neri.
- **Regola di maggioranza**: consente di impostare ogni pixel in base ai pixel contigui. Il pixel diventerà bianco se la maggior parte dei pixel contigui sono bianchi e viceversa.

**Scheda Filtraggio** La scheda Filtraggio contiene le seguenti opzioni.

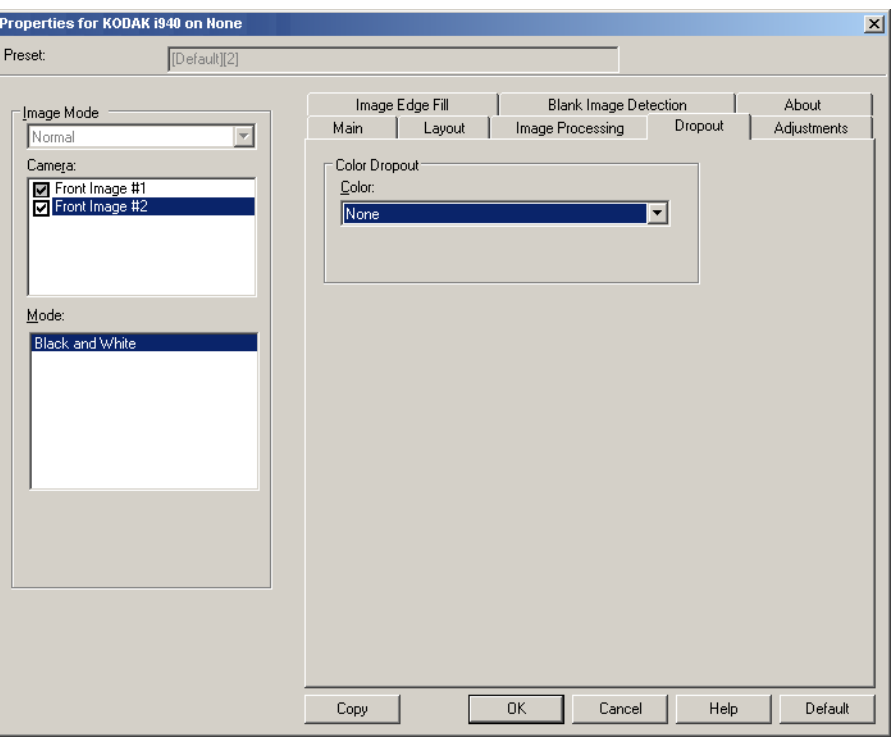

La scheda Filtraggio consente di eliminare lo sfondo di un modulo in modo da includere solo i dati immessi nell'immagine elettronica (ad esempio, rimozione delle righe e delle caselle del modulo). Per le immagini in bianco e nero, queste impostazioni influiscono sulla versione in scala di grigi del documento che lo scanner analizza per produrre l'immagine elettronica.

**Filtraggio dei colori**: lo scanner i920 è in grado di filtrare i colori **Rosso**, **Verde** o **Blu**. Il valore predefinito è **Nessuno**.

**Scheda Regolazioni** La scheda Regolazioni contiene le seguenti opzioni.

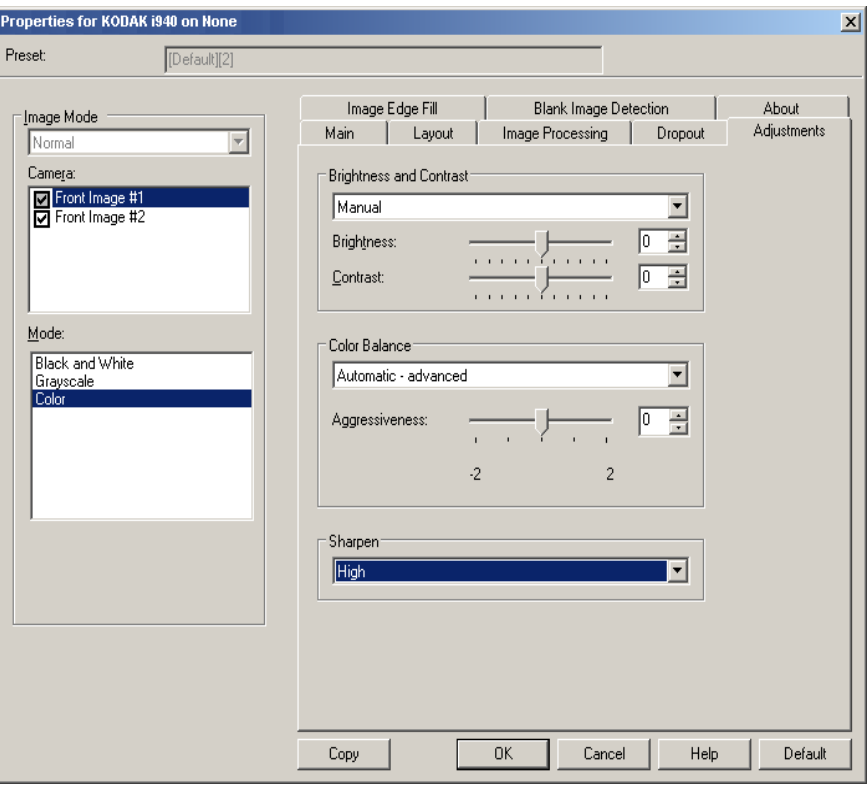

### **Programma "Brightness and Contrast"**

- **(nessuno)**
- **Manuale**: consente di impostare valori specifici che verranno utilizzati per tutte le immagini.
	- **Luminosità**: modifica la quantità di bianco nell'immagine a colori e in scala di grigi. I valori possono variare da **-50** a **50**. Il valore predefinito è 0.
	- **Contrasto**: consente di accentuare più o meno la nitidezza dell'immagine. I valori possono variare da **-50** a **50**. Il valore predefinito è 0.

**Il bilanciamento del colore** *(non disponibile per le immagini in scala di grigi)*

- **(nessuno)**
- **Manuale**: consente di impostare valori specifici che verranno utilizzati per tutte le immagini.
	- **Rosso**: consente di modificare la quantità di rosso nell'immagine a colori. I valori possono variare da **-50** a **50**. Il valore predefinito è 0.
	- **Verde**: modifica la quantità di verde nell'immagine a colori. I valori possono variare da **-50** a **50**. Il valore predefinito è 0.
	- **Blu**: consente di modificare la quantità di blu nell'immagine a colori. I valori possono variare da **-50** a **50**. Il valore predefinito è 0.
- **Automatico**: regola lo sfondo bianco per ciascun documento in perfettamente bianco. Questa opzione compensa le variazioni che avvengono tra diverse grammature e marchi di carta. Non è consigliato per l'utilizzo con fotografie.
- **Automatico avanzato**: per gli utenti avanzati che desiderano regolare ulteriormente l'opzione **Automatico**.
	- **Aggressività**: consente di regolare la misura della variazione. Aumentare questo valore può essere utile per i documenti ingialliti a causa del tempo. I valori possono variare da -2 a 2.

**Aumenta nitidezza**: aumenta il contrasto dei bordi all'interno dell'immagine. Le opzioni disponibili sono: **normale, elevata** ed **esagerata**.

### **Scheda Riempimento bordo immagine**

La scheda Riempimento bordo immagine contiene le seguenti opzioni.

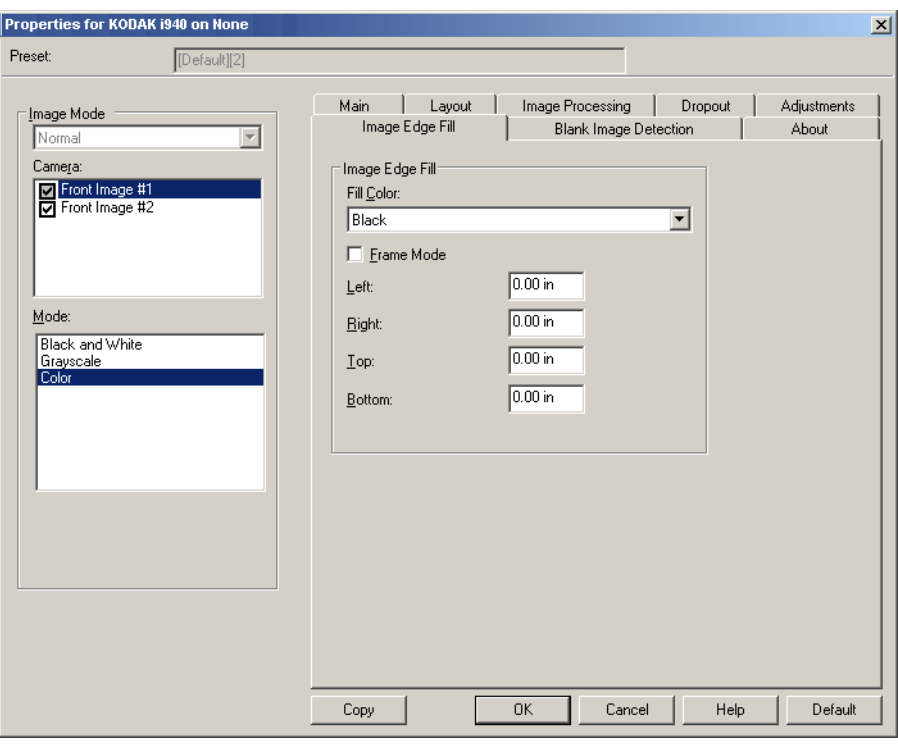

**Riempimento bordo immagine**: consente di riempire i bordi dell'immagine elettronica finale coprendo l'area con il colore specificato.

- NOTA: Quando si utilizza l'opzione **Riempimento bordo immagine**, è necessario fare attenzione a non inserire un valore troppo alto per evitare di coprire dati dell'immagine utili.
- **Riempimento colore**: consente di selezionare il colore di riempimento dei bordi.
	- (nessuno)
	- Bianco
	- Nero
- **Modalità cornice**: riempie con una quantità uguale di colore selezionato nell'elenco a discesa *Riempimento colore* tutti i lati dell'immagine. In alternativa, è possibile selezionare un valore nelle aree **Sinistra**, **Destra**, **Superiore** e/o **Inferiore** da ciascun lato dell'immagine acquisita da riempire.

### **Scheda Rilevamento immagine vuota**

### Rilevamento immagine vuota contiene le seguenti opzioni.

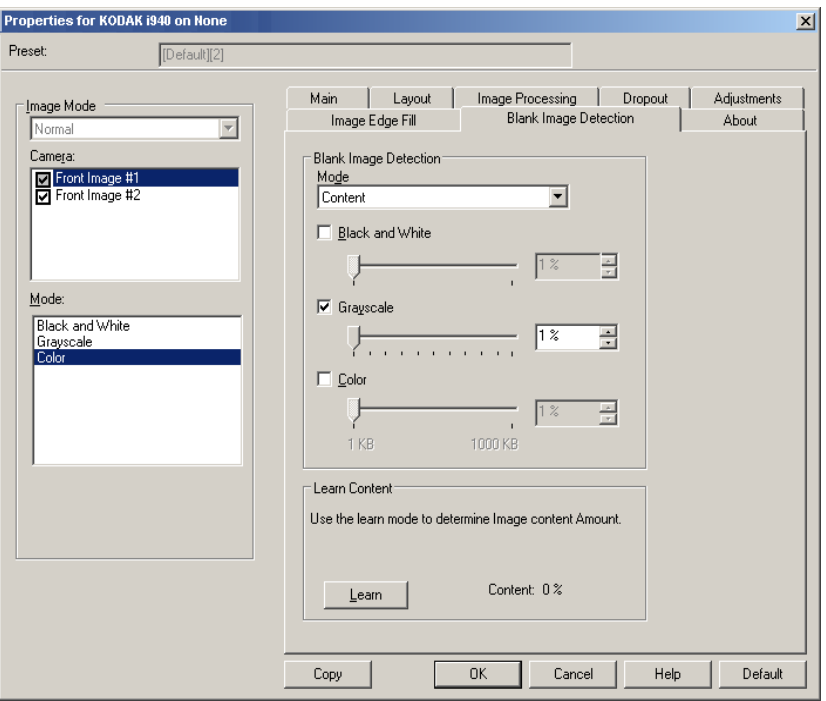

**Rilevamento immagine vuota**: consente di configurare lo scanner in modo da non inviare immagini vuote all'applicazione di scansione.

- **Disattivata**: tutte le immagini vengono inviate all'applicazione di scansione.
- **Dimensioni**: le immagini vengono considerate vuote in base alla dimensione dell'immagine che verrebbe inviata all'applicazione di scansione, ovvero dopo l'applicazione di tutte le altre impostazioni. Selezionare le dimensioni dell'immagine (KB), al di sotto delle quali un'immagine deve essere considerata vuota. Le immagini con dimensioni inferiori al valore selezionato non vengono create. Se si utilizza questa opzione, è necessario specificare un valore per ogni tipo di immagine (**Bianco e nero, Scala di grigi** e **Colore**) da eliminare. Se non si compilano i suddetti campi, verranno mantenute tutte le immagini.
- **Contenuto**: le immagini vengono considerate vuote in base al contenuto del documento all'interno dell'immagine. Selezionare **Bianco e nero**, **Scala di grigi** o **Colore** per specificare la quantità massima di contenuto che devono contenere le immagini per essere considerate vuote. Le immagini con contenuto al di sopra di tale valore vengono considerate non vuote e inviate all'applicazione di scansione. I valori possono essere compresi tra **0** e **100**%.

**Apprendi contenuto**: consente allo scanner di determinare la quantità di contenuto in base ai documenti da sottoporre a scansione. Fare clic su **Apprendimento** per usare questa funzione.

NOTA: La modalità di apprendimento non può essere contemporaneamente usata per i lati frontale e posteriore. Selezionare il lato da configurare.

## **Configurazione delle impostazioni dello scanner**

Per accedere alle impostazioni dello scanner dal driver ISIS, aprire Scan Validation Tool, seguendo le istruzioni fornite in precedenza, e accedere al driver ISIS.

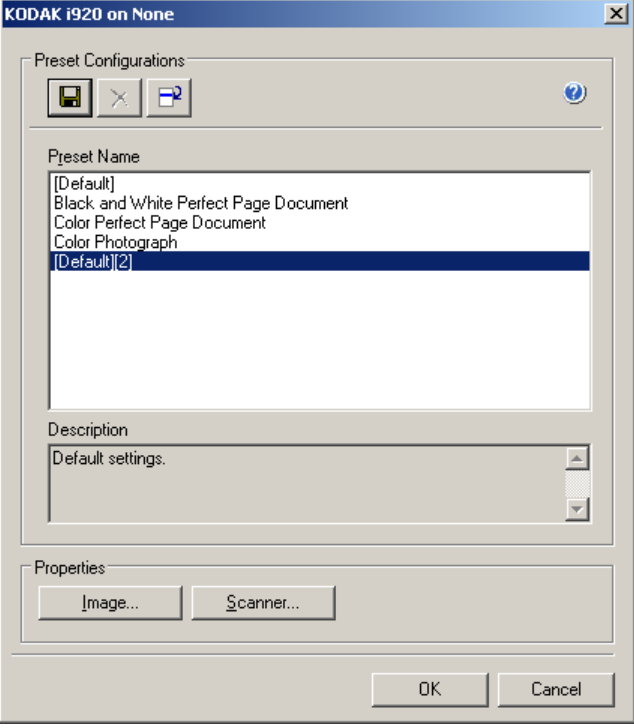

• Fare clic su **Scanner** per configurare le impostazioni associate allo scanner. Le seguenti sezioni forniscono descrizioni e illustrano le procedure da seguire per configurare le impostazioni dello scanner. Per informazioni sulle procedure per la configurazione delle immagini, vedere la sezione "Configurazione delle impostazioni delle immagini" più indietro nella guida.

**Scheda Scanner** La scheda Scanner contiene le seguenti opzioni.

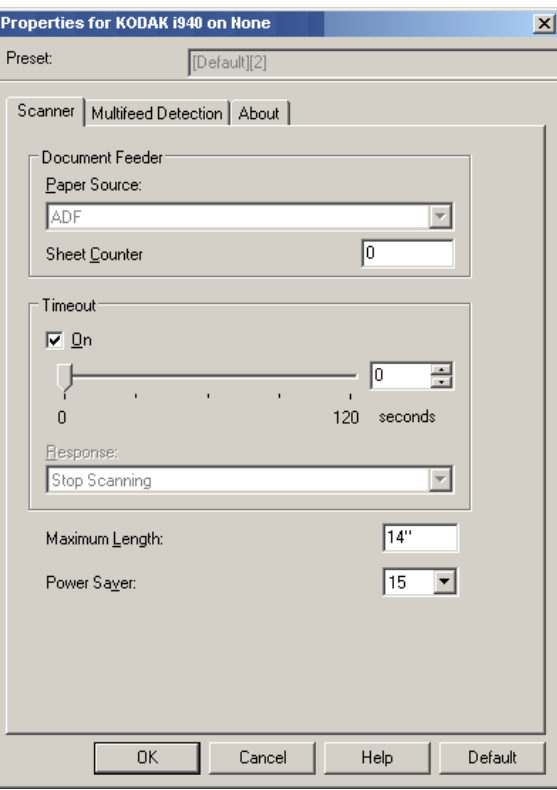

### **Alimentatore documenti**

**Origine carta: ADF** (Automatic Document Feeder): i documenti vengono acquisiti solo dal vassoio di entrata.

**Contatore fogli**: immettere il numero da assegnare al foglio fisico di carta inserito nello scanner. Il numero viene incrementato progressivamente e riportato sull'intestazione dell'immagine.

### **Timeout**

- **On**: fare clic su **On** per impostare la quantità di tempo (in secondi) impiegata dallo scanner prima del timeout in seguito all'introduzione dell'ultimo documento nell'alimentatore.
- **Risposta**: indica l'azione da eseguire quando viene raggiunto il timeout. **Arresta scansione** è l'unica opzione selezionabile. Una volta raggiunto il timeout, la scansione si arresta e il controllo passa nuovamente all'applicazione di scansione (ad es. il lavoro viene terminato).

**Lunghezza massima**: immettere un valore che indica il documento più lungo nell'insieme di documenti.

NOTE:

- Non tutte le combinazioni di impostazioni per *Modalità* e *Risoluzione* sono supportate per le dimensioni con lunghezza maggiore.
- È possibile che la capacità produttiva dello scanner risulti ridotta per le lunghezze maggiori.

**Risparmio energetico**: consente di impostare la quantità di tempo (in minuti) impiegata dallo scanner per essere inattivo prima di passare alla modalità di risparmio energetico.

### **Scheda Rilevamento alimentazione multipla**

La scheda Alimentazione multipla contiene le seguenti opzioni.

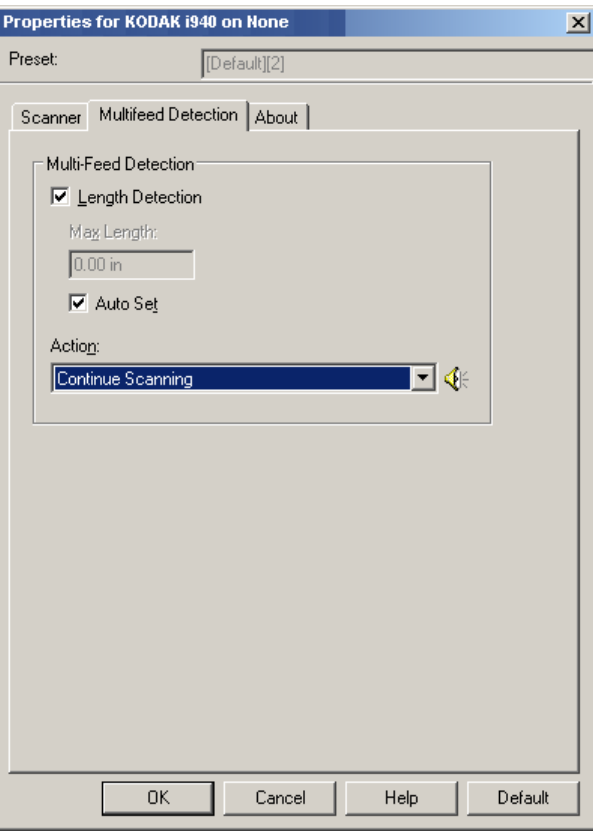

### **Rilev. alim. multipla**

**Rilevamento lunghezza**: questa opzione può essere abilitata o disabilitata. Per impostazione predefinita è disabilitata. Se è attivata, selezionare la lunghezza minima del documento acquisibile senza l'impostazione del rilevamento del doppio pescaggio. Il rilevamento della lunghezza viene utilizzato durante la scansioni di documenti di uguale formato per controllare la sovrapposizione. Se ad esempio si acquisiscono documenti A4 (21,6 x 28,57 cm/8,5 x 11") in modalità verticale, immettere il valore 28,57 cm (11,25") nel campo *Lunghezza massima*.

• **Impostazione automatica**: imposta automaticamente la lunghezza massima su 1,27 cm (0,50") in più rispetto alla lunghezza della pagina selezionata al momento.

**Azione**: selezionare l'azione che dovrà intraprendere lo scanner in caso di alimentazione multipla. La condizione verrà inserita nello scanner.

- **Continua scansione**: la scansione prosegue. Il segnale acustico di alimentazione errata configurato dall'utente viene emesso dallo scanner.
- NOTA: Se si seleziona l'icona **Altoparlante**, viene visualizzata la finestra di dialogo Apri in cui è possibile selezionare il tono desiderato (file. wav) per l'allarme.

**Scheda Informazioni su** Visualizza le informazioni sullo scanner e sul driver.

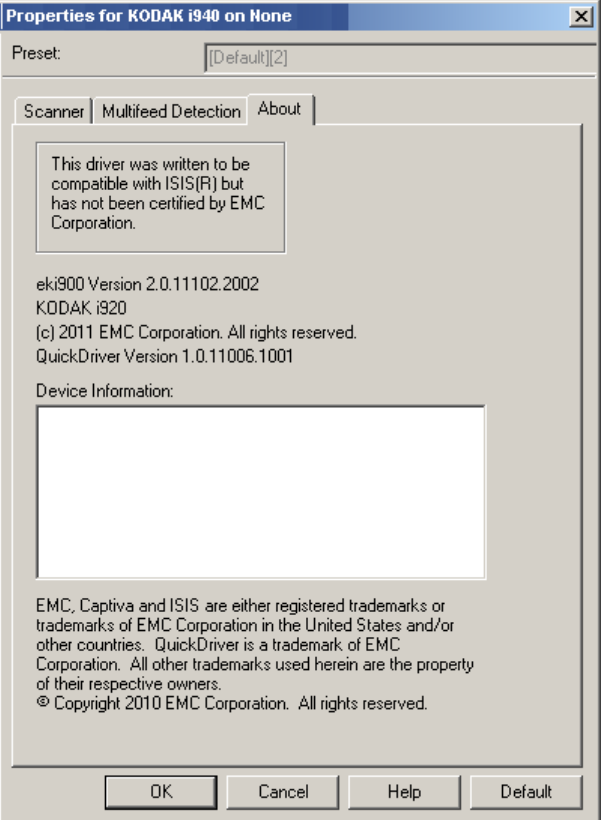

z

Eastman Kodak Company 343 State Street Rochester, NY 14650 U.S.A. © Kodak, 2012. Tutti i diritti riservati. TM: Kodak, ScanMate